# **TTAC Online User Guide**

### **Introduction to the Home Page**

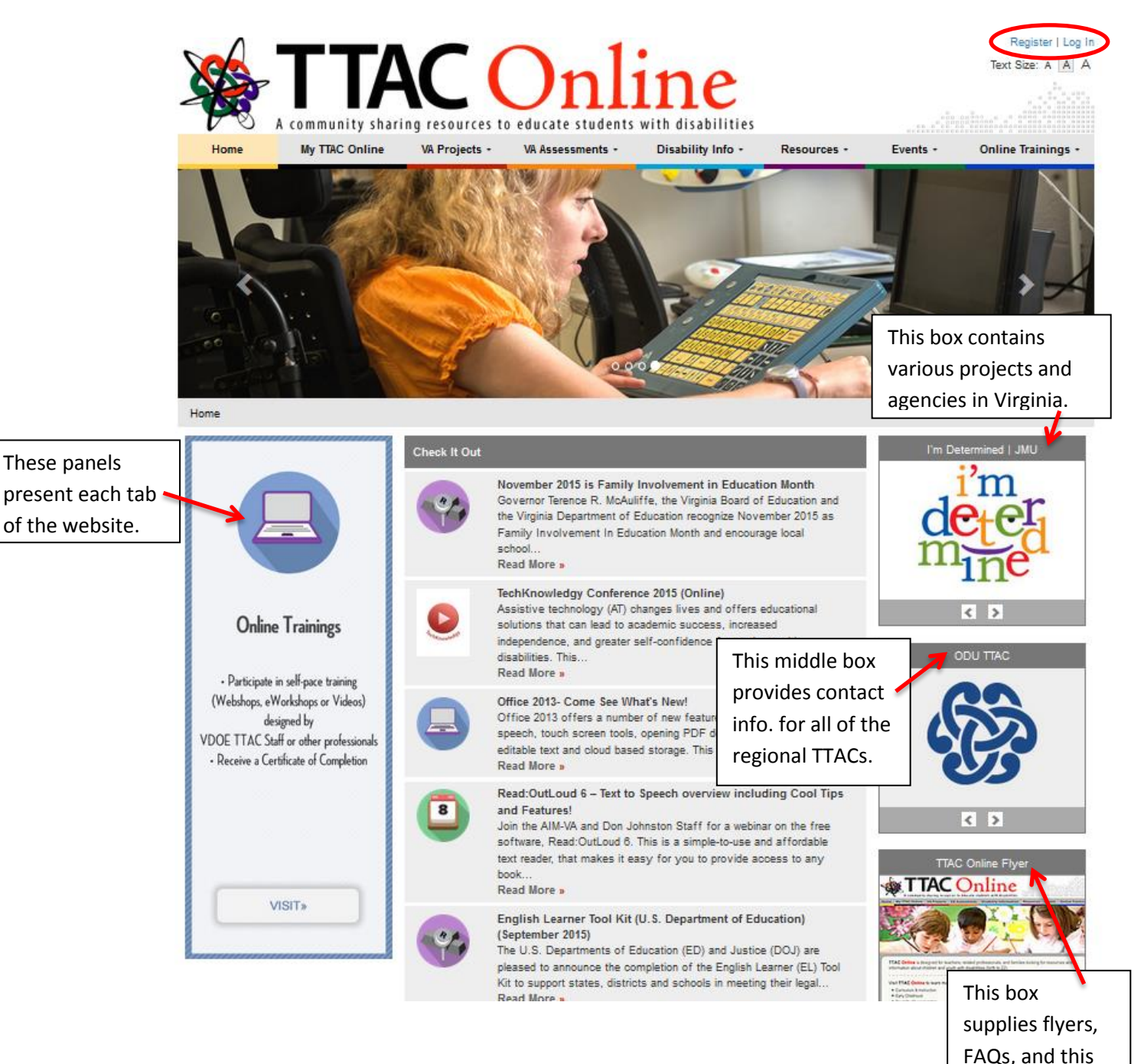

User Guide.

#### **How to Register**

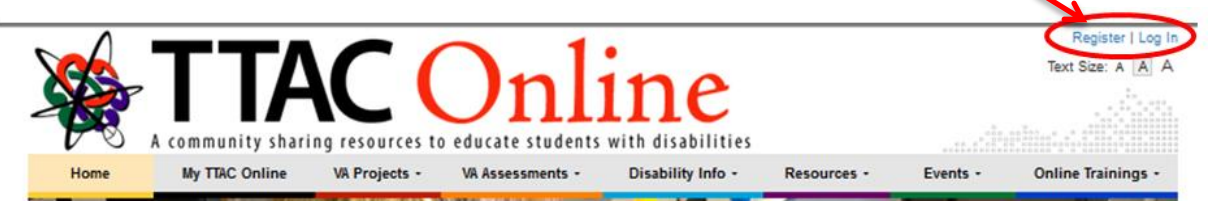

# $\circ$  Click on Register and then complete the online form (Note: This is only the top of the form.)

#### Register

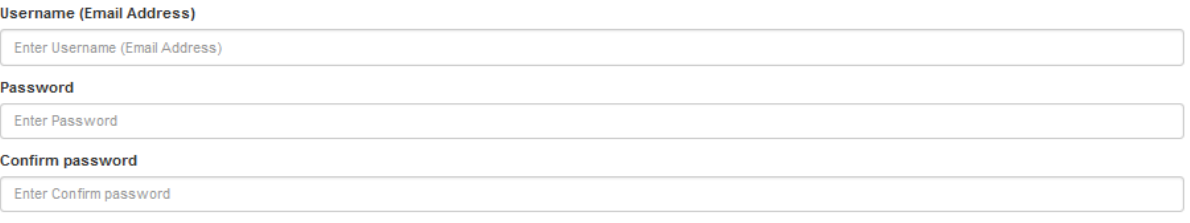

#### o After you submit the completed form, you will receive the following message:

Thank you for filling out the registration form on TTAC Online. There are two more steps that you must complete. An email which contains an account activation link has been sent to the email address that you provided.

Please do the following:

- 1. Login to your email account and
- 2. Click on the activation link in the email to complete the registration process.

#### **How to Log In**

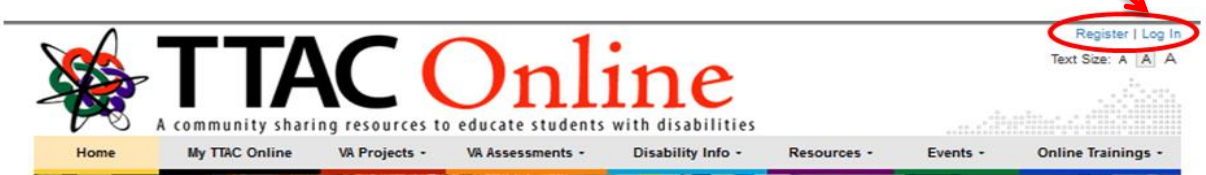

### o Click on Log In and enter your Username (Email Address and Password)

Login

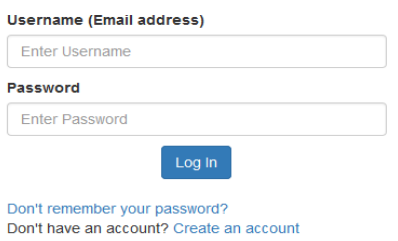

Your username is now your email address

If you remember your old username but not the email address used for your TTAC Online account, please click here

### **When you are Logged In**

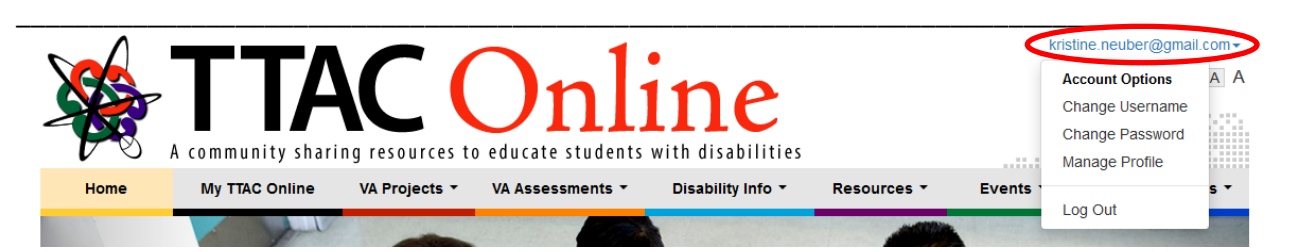

o You can:

Change your Username Change your Password Manage your Profile Go to your **My TTAC Online** Account Complete **Online Training**: Webshops and eWorkshops

o What is in My TTAC Online?

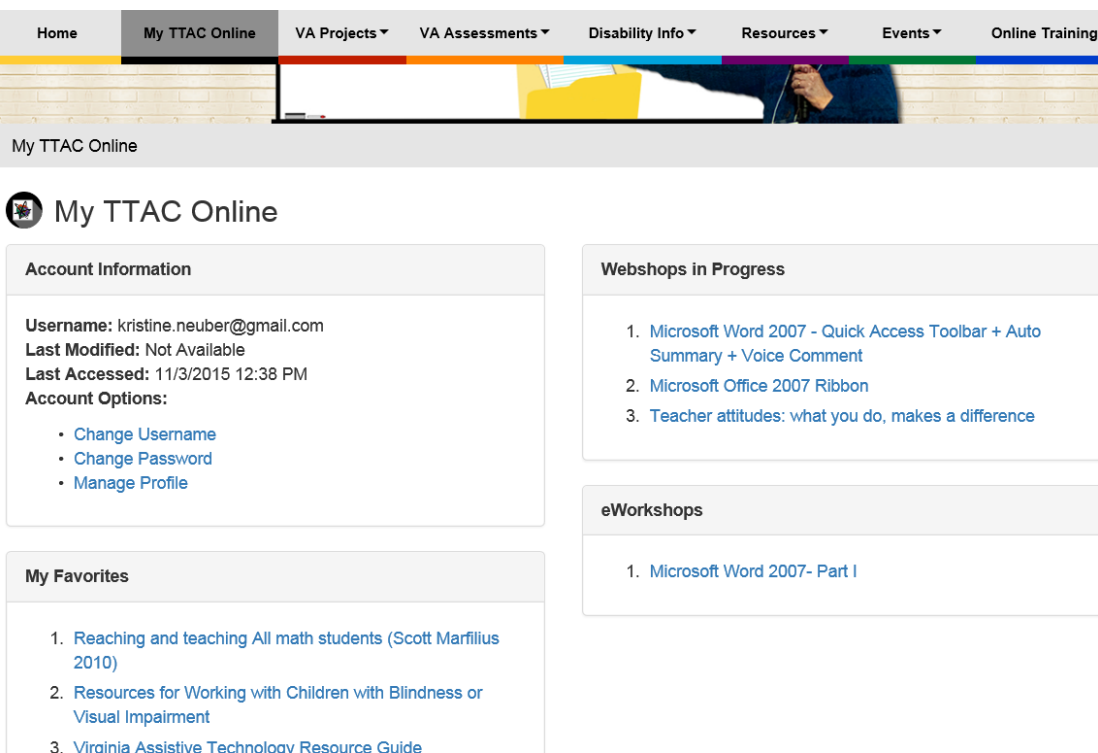

- **My Favorites** allows you to bookmark your favorite **Resources**, **Events** and **Online Trainings**.
- When you open a resource, click on **Add to My Favorites** to add it to your **My TTAC Online** account.
- A sample resource:

Virginia Assistive Technology Resource Guide

Description: This chart contains assistive technology resources organized by Instructional or Access Area, Standard tools, Modifications and Accommodations of Task and Expectations and Assistive Technology Solutions Attachment(s):

- VA\_AT\_Resource\_Guide-2.doc 画
	- My Certificates stores your certificates of completion for any webshops that you have completed.

### **How to Search the Entire Site**

- o This search looks at all the sections of the website.
- $\circ$  The results are color coded to the sections of the site (ie., Resources have a purple square).

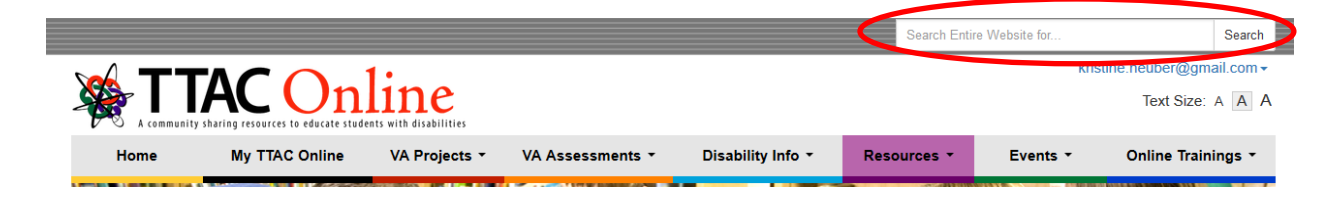

# **How Search Particular Topic Area**

o Pick a topic from one of the drop down menus:

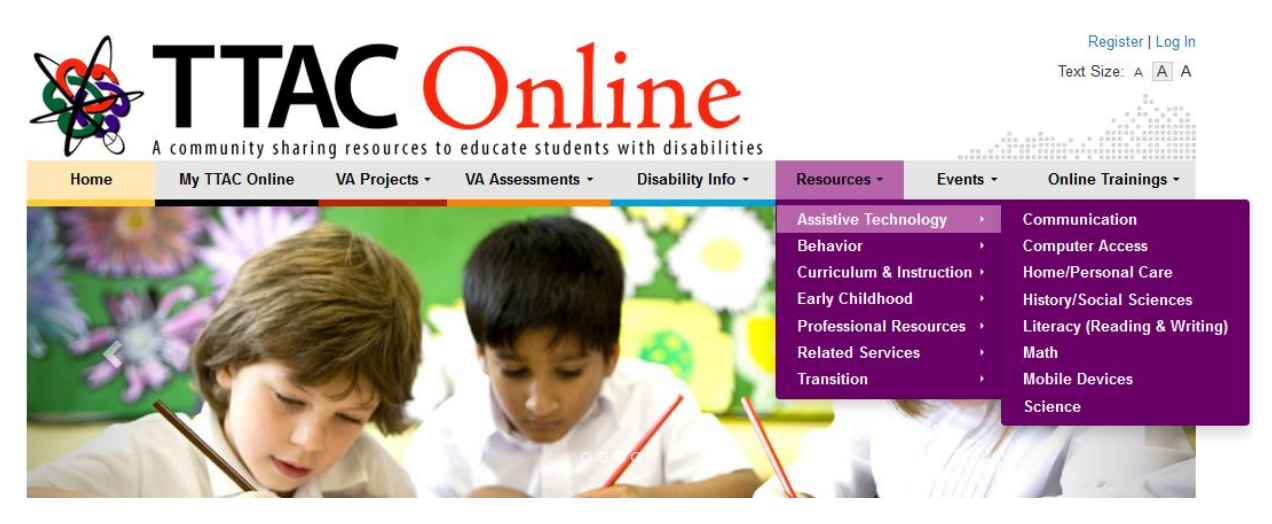

- o On the left margin, you can refine your search in a variety of ways.
	- 1. Type in a topic in the **Search within results** box and click **Search**
	- 2. Click on a tag under **Age Level** and/or **Category** and/or **Disability Area** and/or **More Topics** and click **Search**.

Add to My Favorites

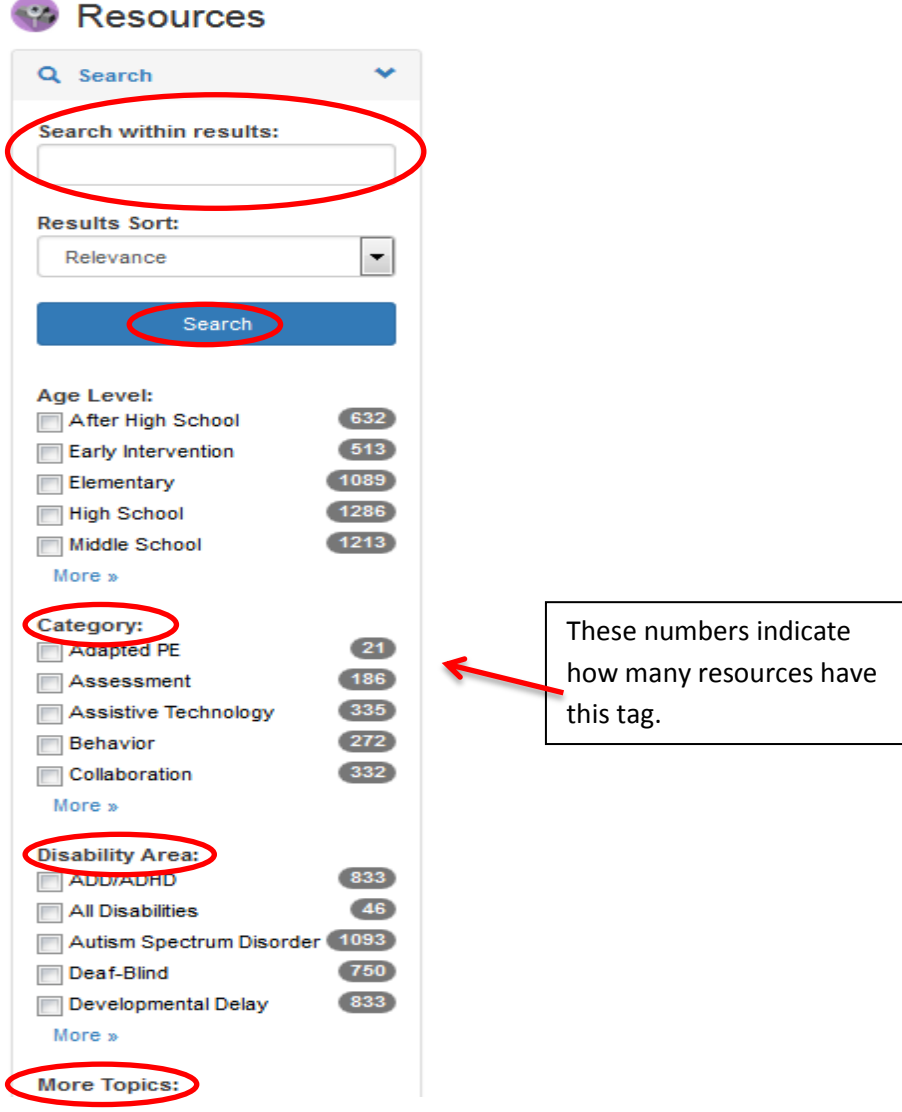

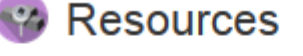

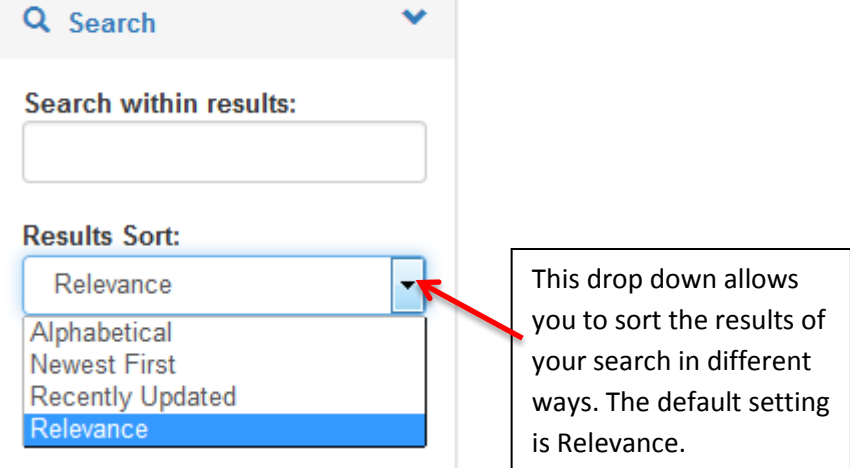

# **Search Tips**

- o The search feature searches the title, description, tags, and attachments.
- o Searching the entire website or within the results will look for all variations of the root of a word. (For example, if you put "feed" in Search the entire website, you will get results will include feed, feeds, feeding, RSS feed, feedback, and newsfeed.)

# **Events Calendar**

- o This calendar lists State and Regional Events for Virginia. If you want to show only your region, click on **Uncheck All** and then click on the Region you are interested in.
- o For more details on a particular Event, click on the calendar posting.

#### Calendar

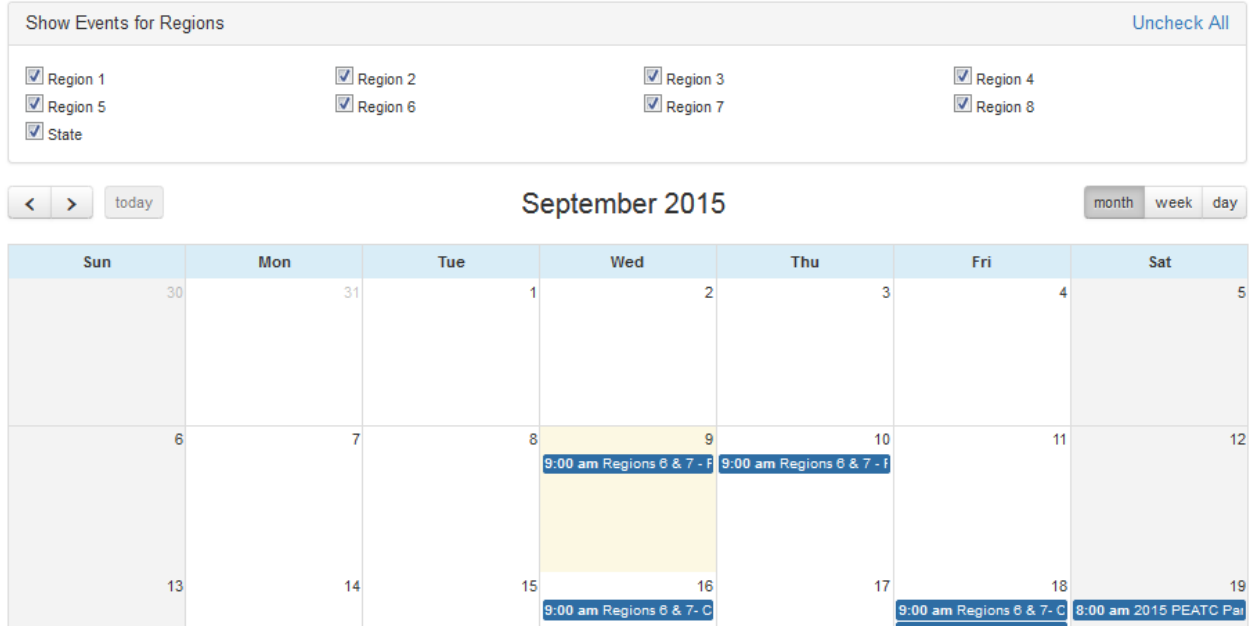